## **How to Find My Class Schedule-List View...**

1. Log into your MyCerritos Account and click on "Student Center."

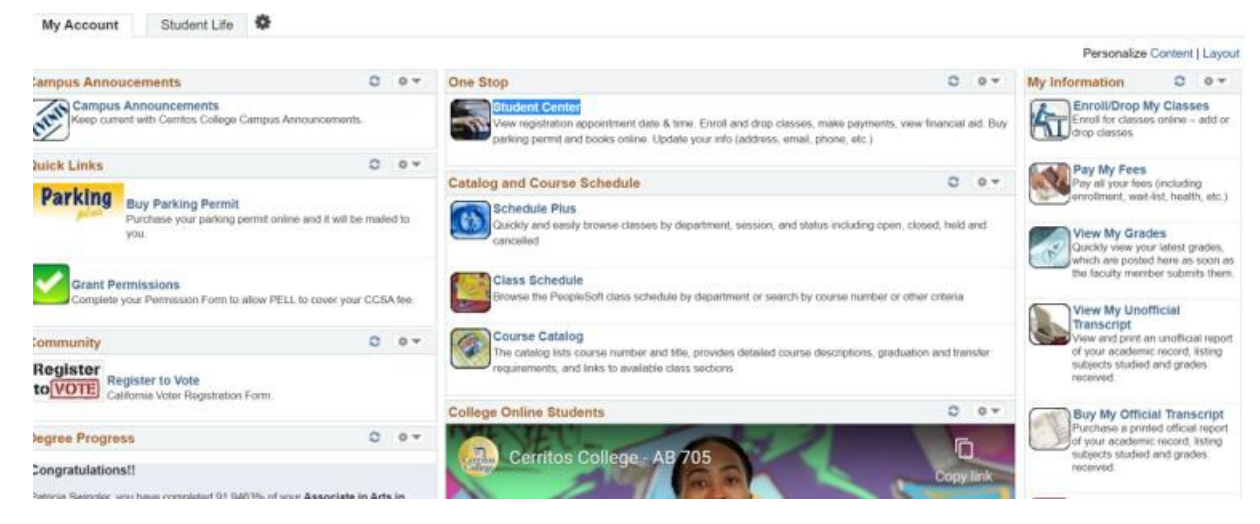

2. Click on the down arrow next to "other academic…"

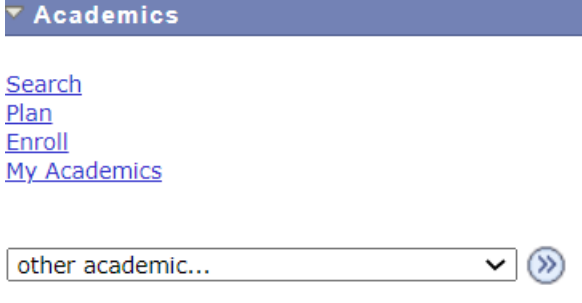

3. Select "Class Schedule"

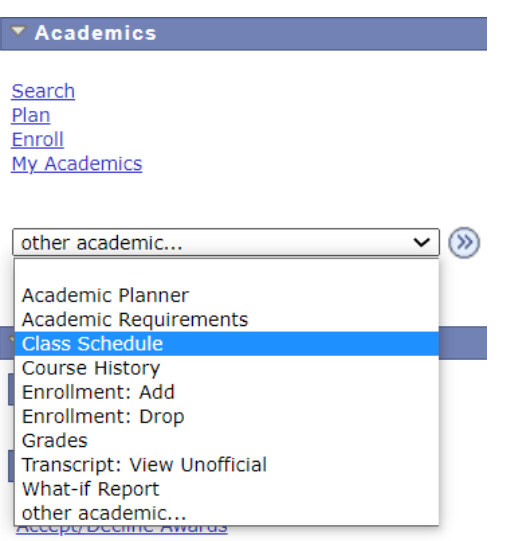

4. Select a term then select "Continue".

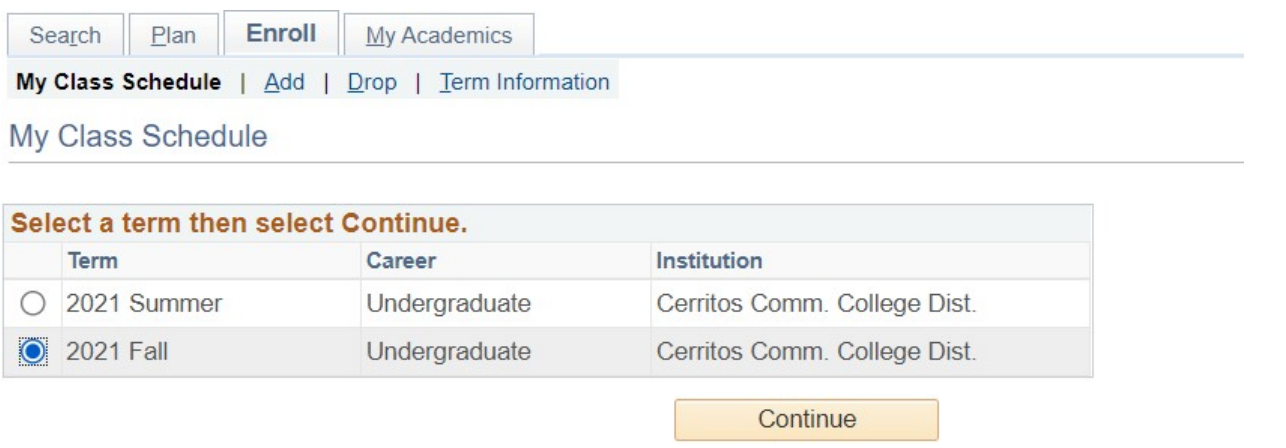

5. Select "List View" and check the box next to "Show Enrolled Classes" to display the class schedule

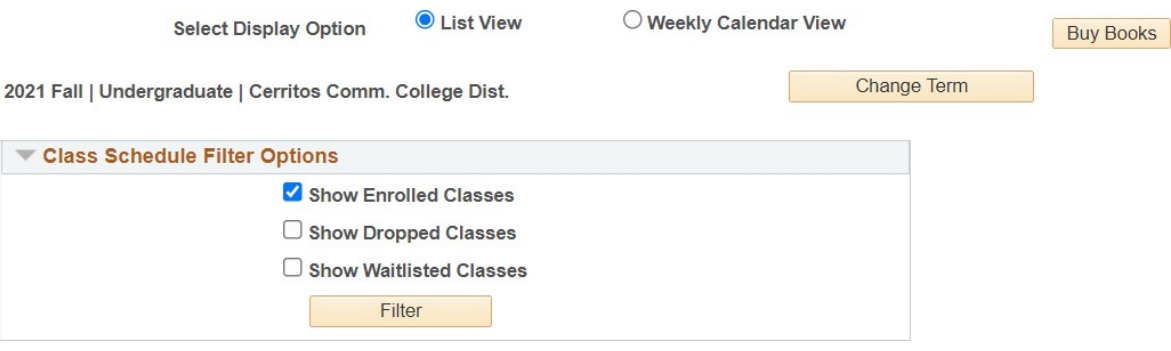

6. Click on "Printer Friendly Page"

| <b>ACCT 270 - Fundamentals Of Auditing</b> |    |          |                          |     |                      |               |               |                  |                            |
|--------------------------------------------|----|----------|--------------------------|-----|----------------------|---------------|---------------|------------------|----------------------------|
| <b>Status</b>                              |    |          |                          |     | <b>Units Grading</b> |               | Grade         | <b>Deadlines</b> |                            |
| <b>Enrolled</b>                            |    |          | 3.00                     |     | Graded               |               |               | E.               |                            |
| <b>Class</b><br><b>Nbr</b>                 |    |          | <b>Section Component</b> |     | Days & Times         | Room          | Instructor    |                  | <b>Start/End Date</b>      |
| 27768                                      | 01 | I ecture |                          | TBA |                      | <b>ONLINE</b> | Stephen Kroll |                  | 09/07/2021 -<br>12/17/2021 |

**Printer Friendly Page** 

7. Your class schedule for the selected term is now displayed in List View.